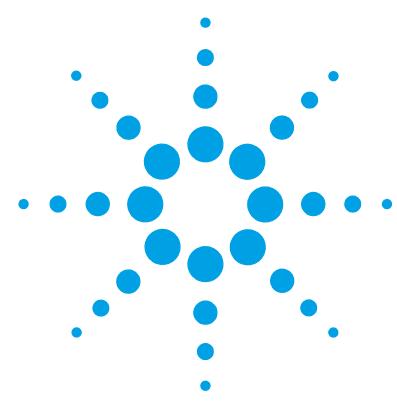

# **Agilent G3835AA MassHunter Mass Profiler Professional Software**

# **Familiarization Guide**

[Familiarization Tutorial: How do I do a new analysis? 2](#page-1-0) [Advanced Tasks 25](#page-24-0)

## **What is Agilent Mass Profiler Professional?**

Agilent Mass Profiler Professional (MPP) software is a powerful chemometrics platform designed to exploit the high information content of mass spectra (MS) data and can be used in any MS-based differential analysis to determine relationships among two or more sample groups and variables. MPP provides advanced statistical analysis and visualization tools for GC/MS, LC/MS, CE/MS, ICP-MS, and NMR data analysis. MPP also integrates smoothly with Agilent MassHunter Workstation, Spectrum Mill and ChemStation software and is the only platform that provides integrated identification/ annotation of compounds and integrated pathway analysis for metabolomic and proteomic studies. The system also enables Automated Sample Class Prediction that revolutionizes mass spectrometer-based qualitative analysis of unknown samples in many applications. MPP is ideally suited for applications characterized by complex sample matrices such as metabolomics, proteomics, natural products, food, beverages, flavors, fragrances, and environmental analyses.

## **How do I get started with Mass Profiler Professional?**

MPP comes preloaded with a demonstration experiment to show you the functionality of the product. A project called "Malaria" contains an experiment called "Malaria LCMS ESI+ pH 7." You are encouraged to explore this demonstration project to get to know Mass Profiler Professional. Use the familiarization tutorial to create your first project and experiment with the software.

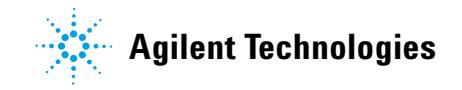

## <span id="page-1-0"></span>**Familiarization Tutorial: How do I do a new analysis?**

The steps of the familiarization tutorial are (1) Create a new project and experiment for your data, (2) Import and organize your data, (3) Perform your initial differential analysis, (4) Use MassHunter ID Browser to identify your compounds, and (5) Save your project

### **Exercise 1. Create a new project and experiment for your data**

An easy way to start using the MPP software is to recreate the sample experiment from the demonstration project. The original *Malaria Demo* data you need is provided with the MPP installation. The data files are located in named folders within the main installation folder, usually found in **C:\Program Files\Agilent\ MassHunter\Workstation\Mass Profiler Professional\samples** (Windows 7).

A new project and experiment is created through four sequential dialog boxes: (1) Startup, (2) Create New Project, (3) Experiment Selection, and (4) New Experiment. Follow the steps below to create a new experiment with the *Malaria Demo* data.

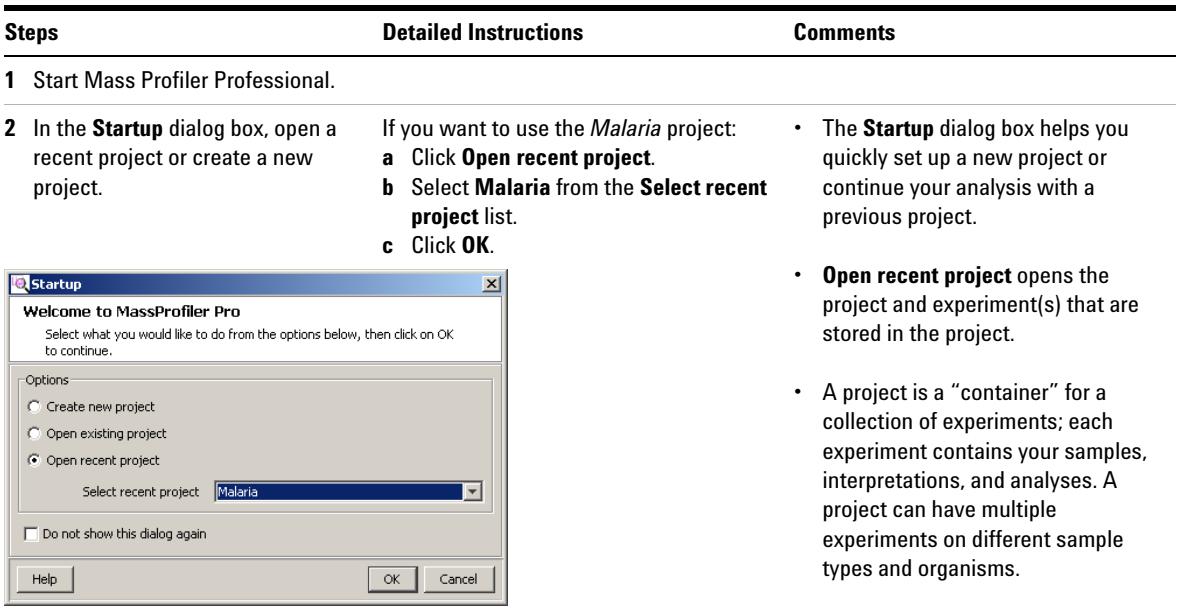

# **Steps Comments Comments Detailed Instructions Comments**

- **d** Select an operation from the **Workflow Browser** to continue analyzing the *Malaria Demo* project.
- **•** The **Workflow Browser** is found along the right sidebar and is organized in groups of operations.

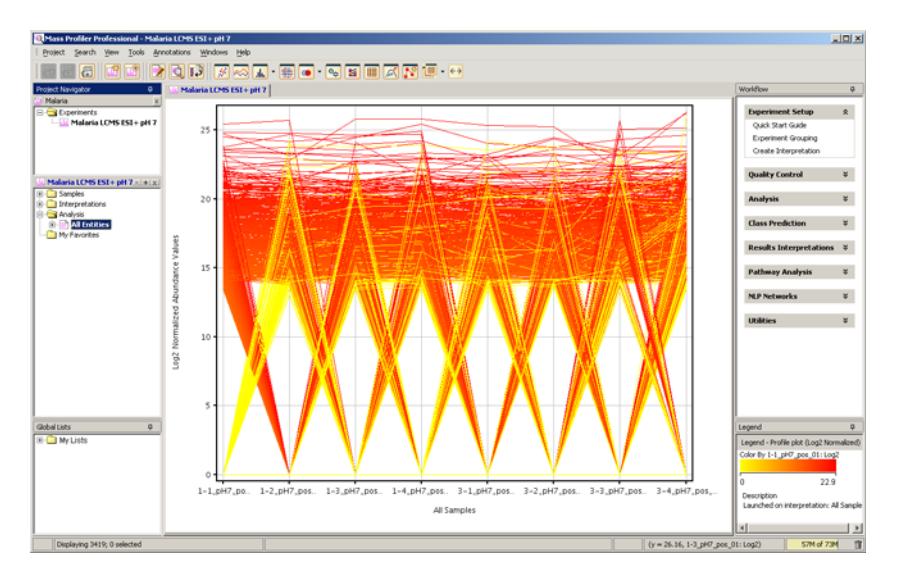

If you instead want to create a new project, click **Create new project** and go to Step 3, otherwise proceed to Exercise 4 on [page 21](#page-20-0).

- **3** In the **Create New Project** dialog box, enter your project information.
- **a** Type Malaria Demo Familiarization in **Name**.
- **b** Type descriptive information in **Notes**.
- **c** Click **OK**.

**•** The project name and notes may be viewed and edited at any time using the **Project Inspector** by clicking **Project > Inspect Project** from the menu bar.

C Create New Project  $\vert x \vert$ New Project Details Name Malaria Demo Familiarization One independent variable - Infection Status Notes (1) Uninfected and (2) Infected  $\overline{\alpha}$ Help Cancel

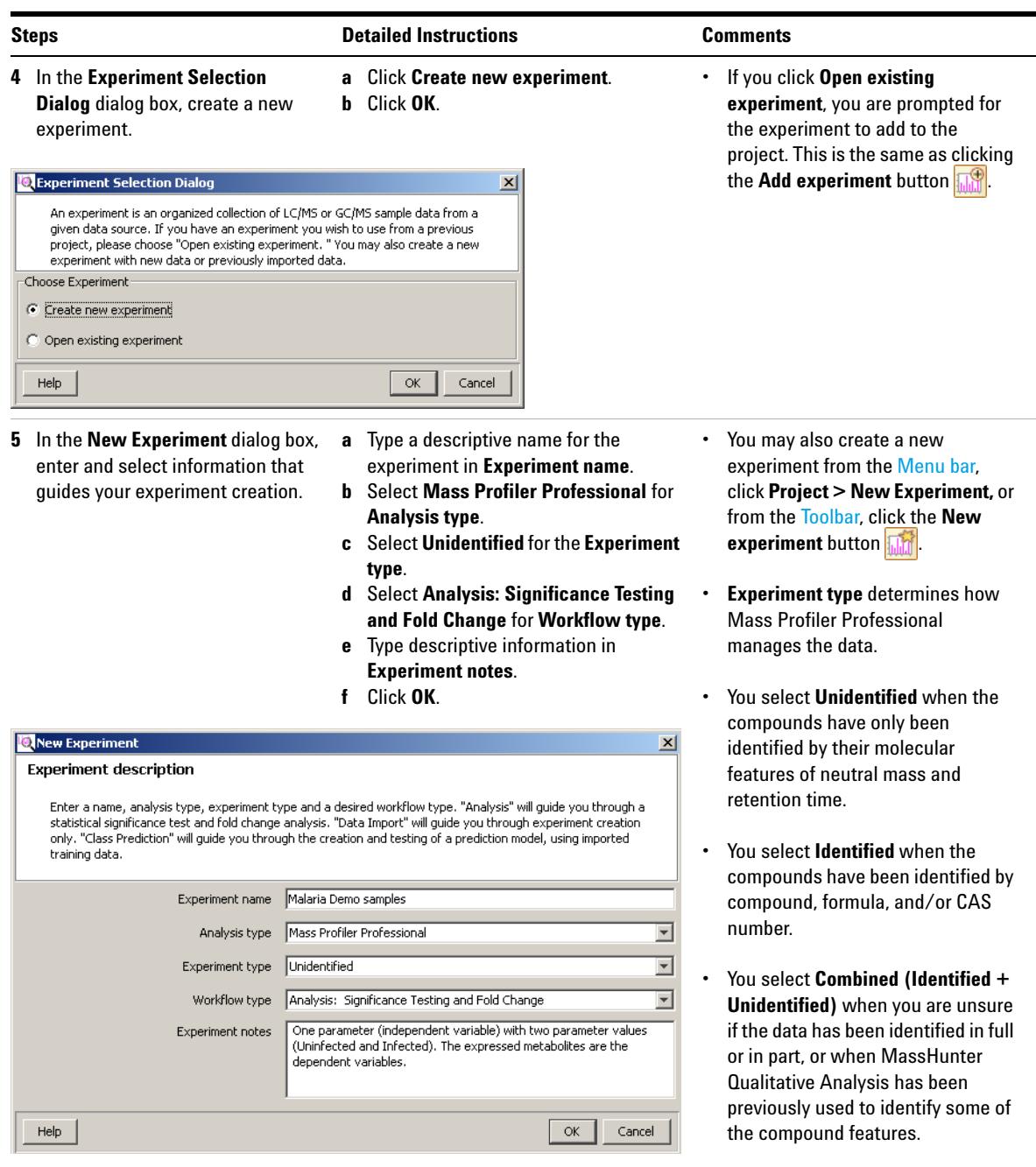

## **Exercise 2. Import and organize your data**

After you set up a project and create an experiment, the **MS Experiment Creation Wizard** immediately guides you through the necessary steps to organize your experiment, import your data, define your experiment variables, and prepare your data for analysis. The **MS Experiment Creation Wizard** flow diagram is illustrated in [Figure 1](#page-4-0). The data preparation includes grouping, filtering, alignment, normalizing, and baselining.

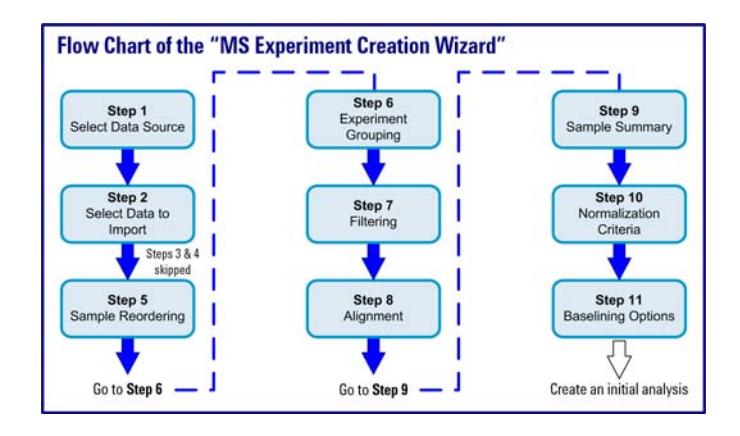

<span id="page-4-0"></span>**Figure 1** MS Experiment Creation Wizard

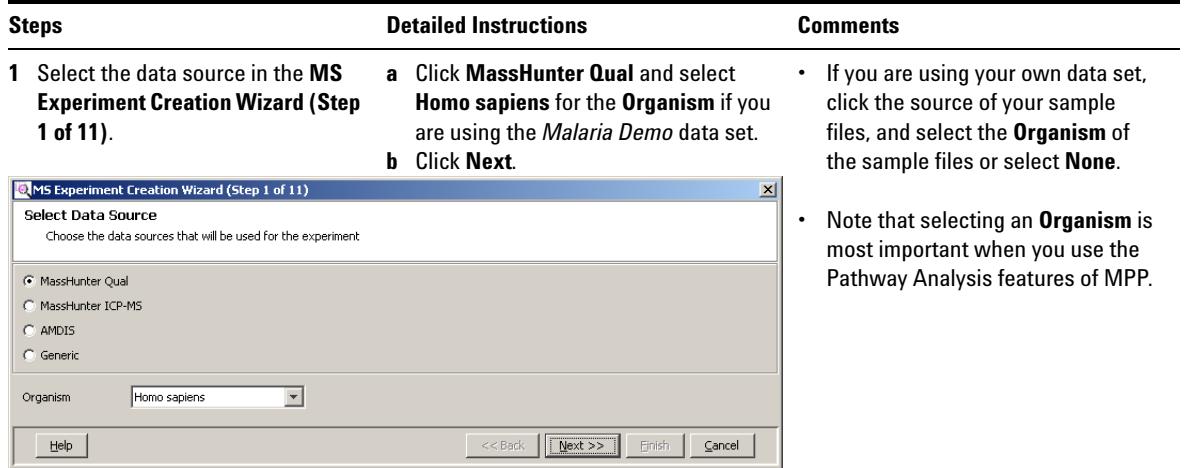

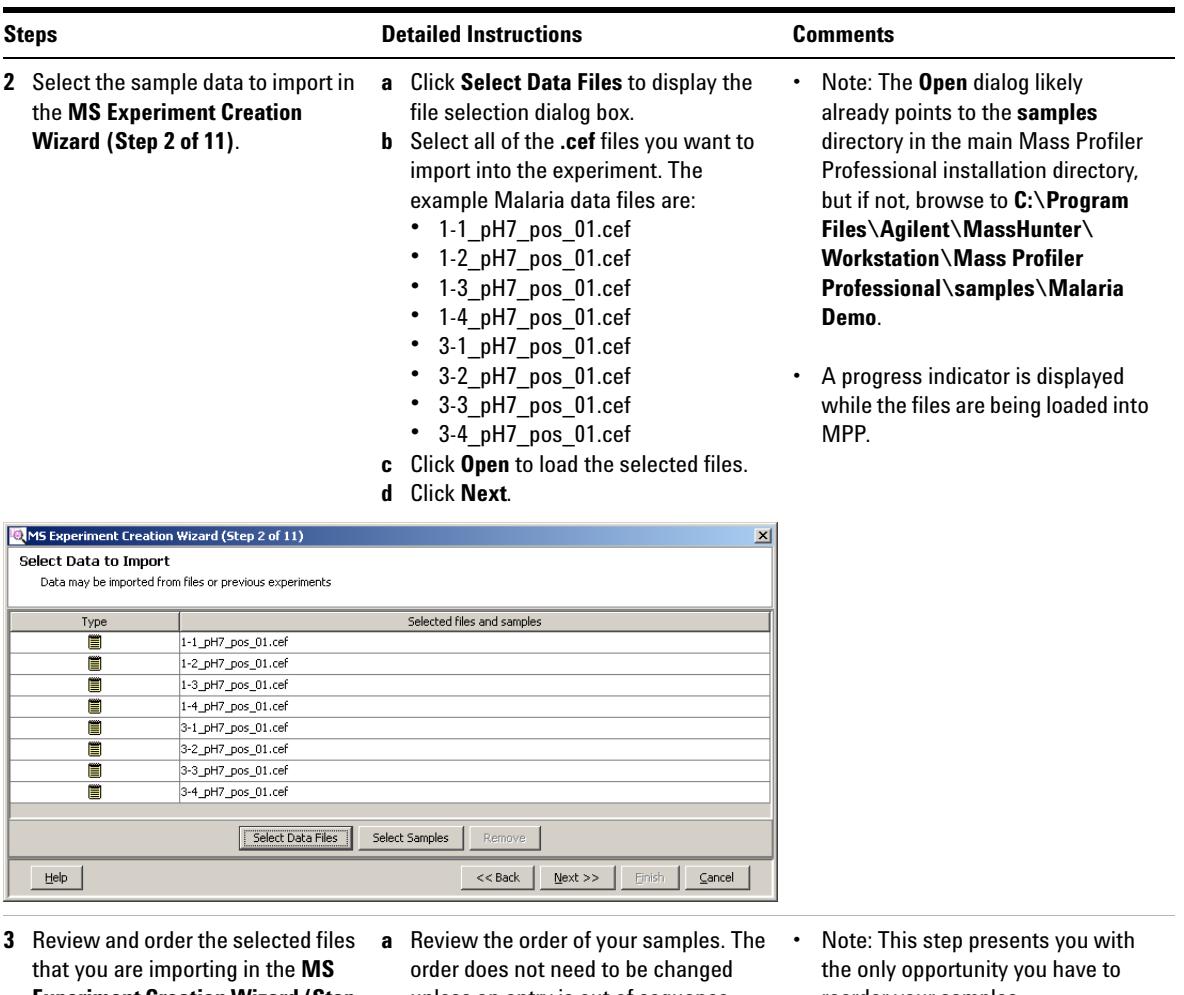

**Experiment Creation Wizard (Step 5 of 11)**.

 $\begin{tabular}{|c|c|c|c|} \hline \multicolumn{1}{|c|}{Select All} & \multicolumn{1}{|}{Unselect All} \\ \hline \end{tabular}$ 

the right to move samples up or down. This samp

胆 ë

ard (Step 5 of 11)

) 000 PM<br>) 000 PM<br>) 000 PM<br>) 000 PM

- unless an entry is out of sequence. **b** Click **Next**.
- reorder your samples.
- **•** The sample order shown in this step is used in subsequent views where the results are organized by sample.

 $\underline{\phantom{aa}}$ 

**D**MS Ex

ent Cres

**Sample Recordering**<br>To re-order the samples, select the samples and<br>order will be used throught out the experiment.<br>Deselect the samples that need not be imported.

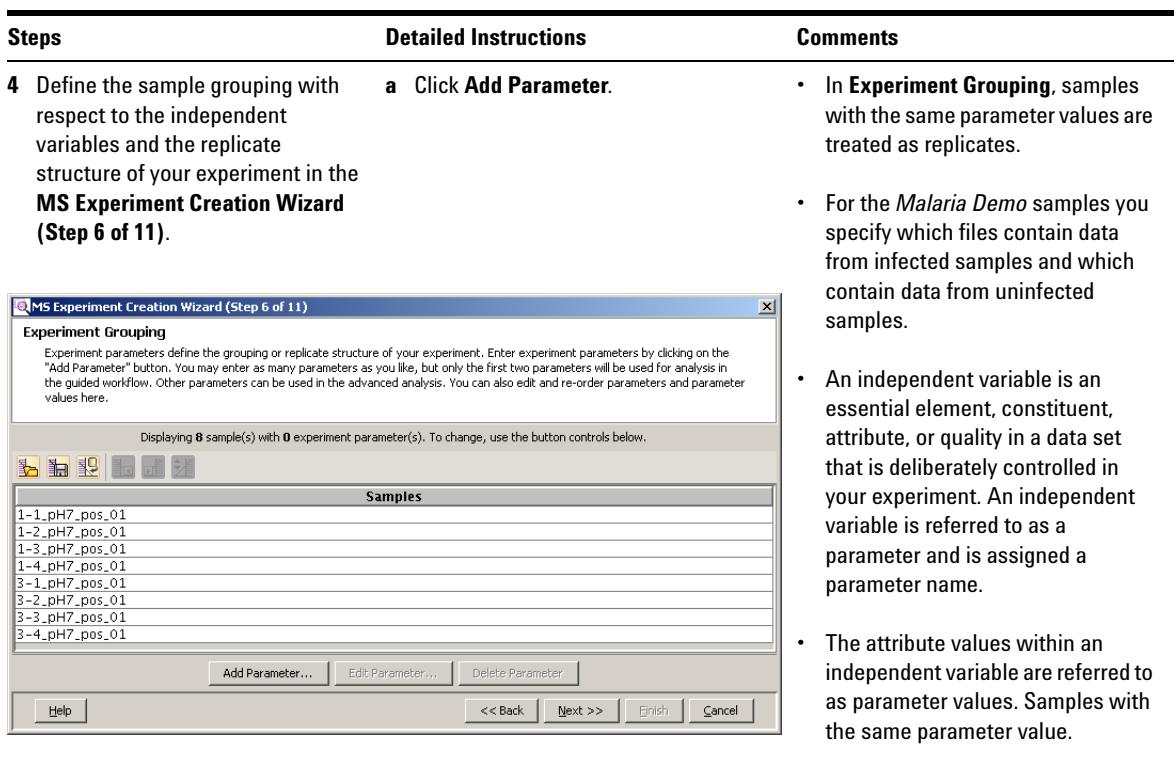

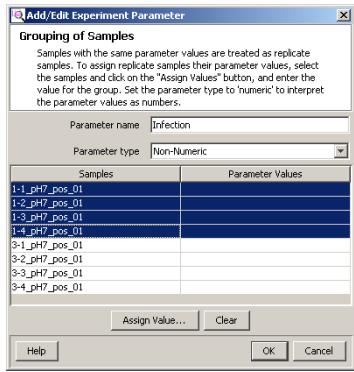

- **b** Type a name for your **Parameter name** in the **Add/Edit Experiment Parameter** dialog box. Type Infection for the *Malaria Demo*.
- **c** Click your replicate **Samples** that share the same first parameter value in your data. For example:
	- **•** 1-1\_pH7\_pos\_01
	- **•** 1-2\_pH7\_pos\_01
	- **•** 1-3\_pH7\_pos\_01
	- **•** 1-4\_pH7\_pos\_01
- **d** Select the **Parameter type** for your grouping. **Non-Numeric** is selected for the *Malaria Demo*.
- **e** Click **Assign Value**.
- **•** Parameter Type options:
- **•** Select **Non-Numeric** if the grouping is not a quantitative value.
- **•** Select **Numeric** if the grouping value is quantitative or a value that reflects a degree of proportionality among the samples with respect to an independent variable. A numeric parameter type allows some data plots to be scaled by the parameter values.

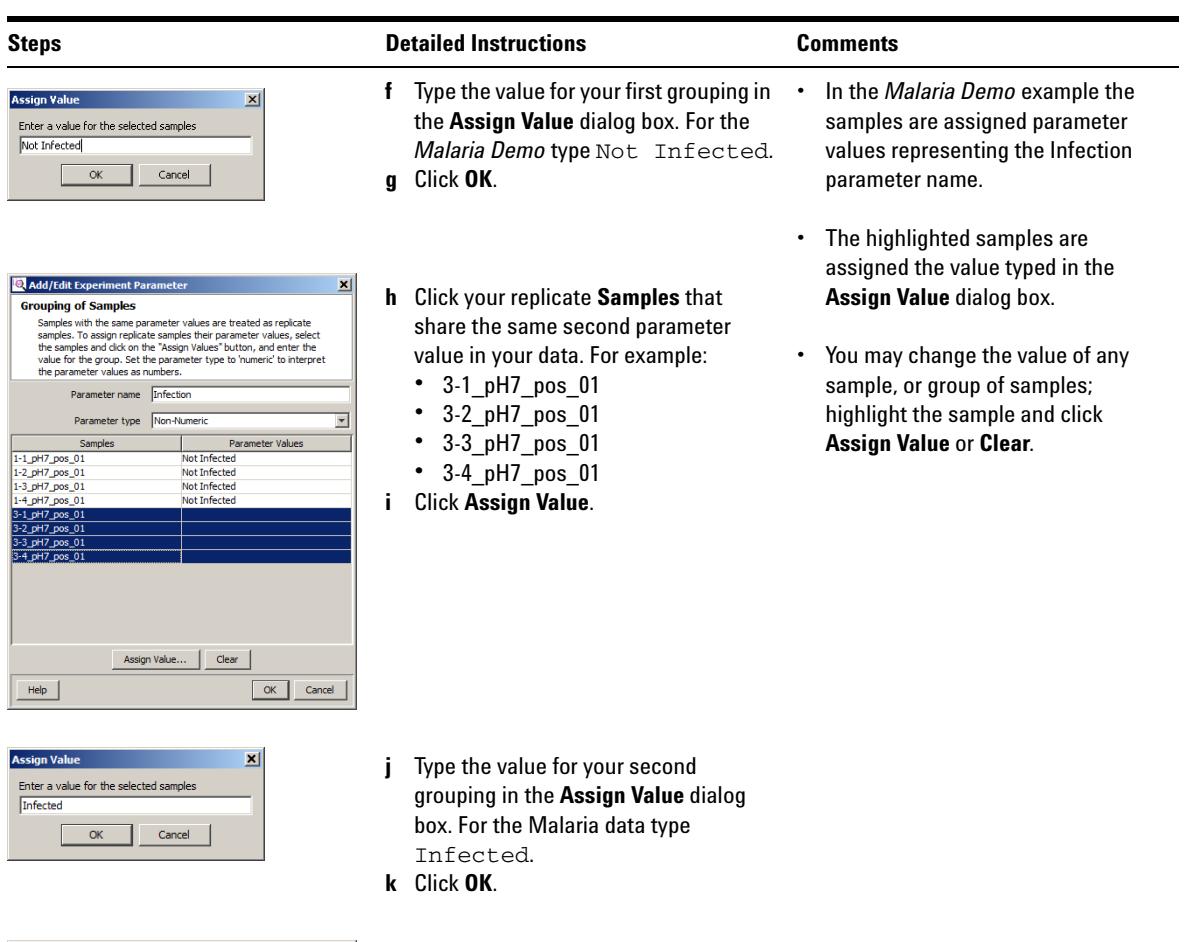

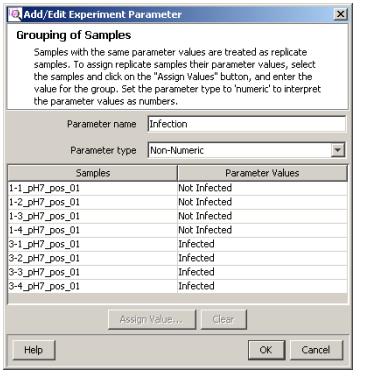

- **l** Review your entries and grouping assignment accuracy in the **Add/Edit Experiment Parameter** dialog box.
- **m** Click **OK** when the grouping for this parameter name is complete.

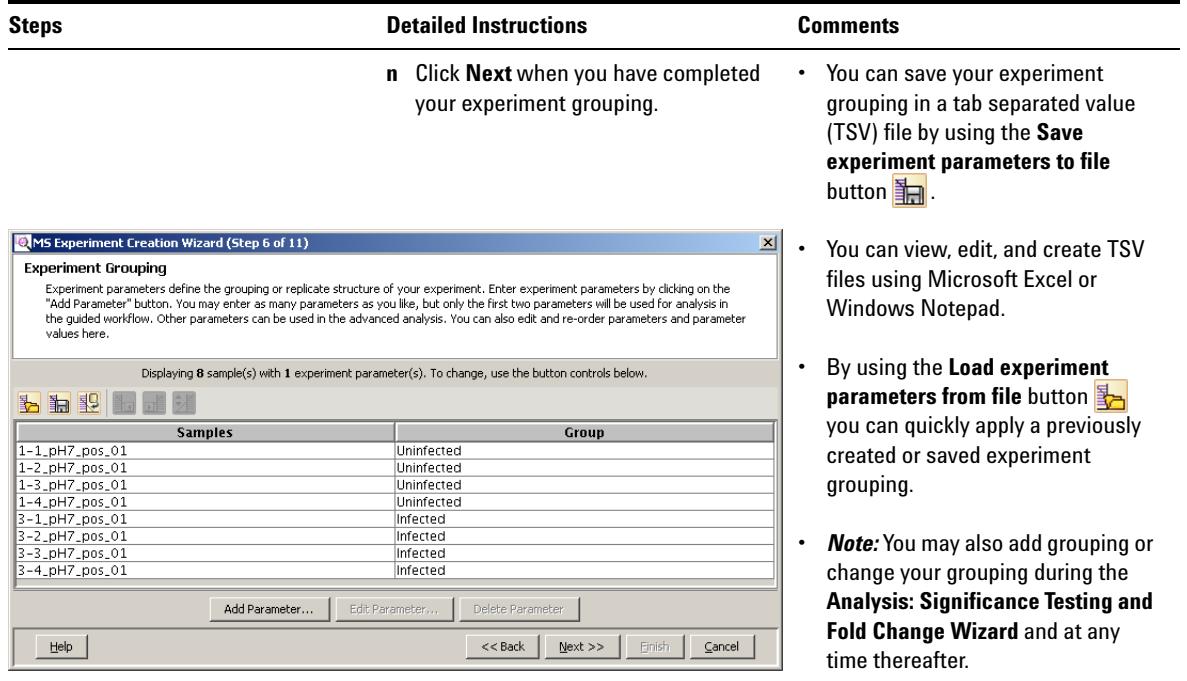

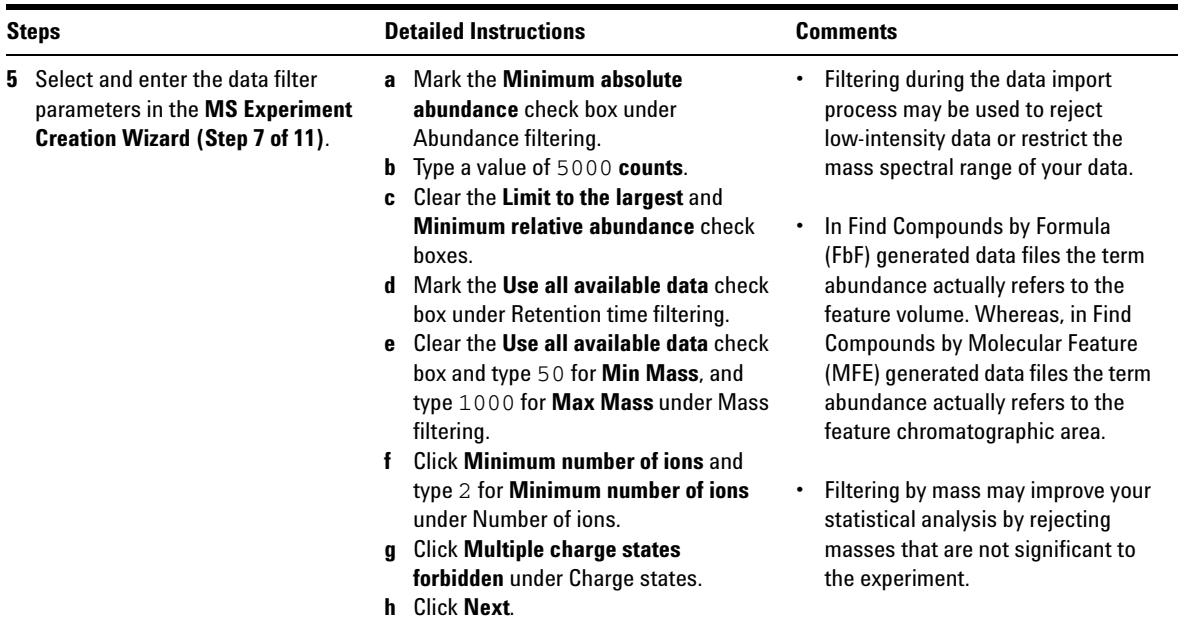

**•** Filtering works with both GC/MS and LC/MS data.

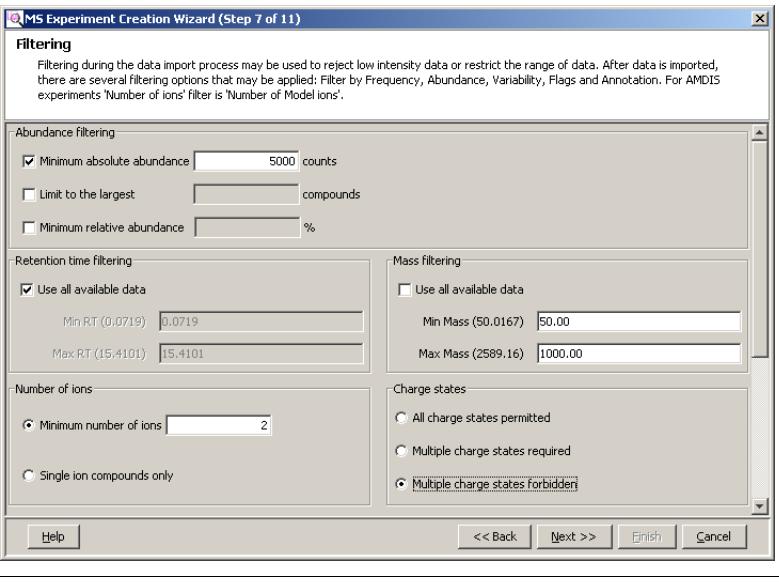

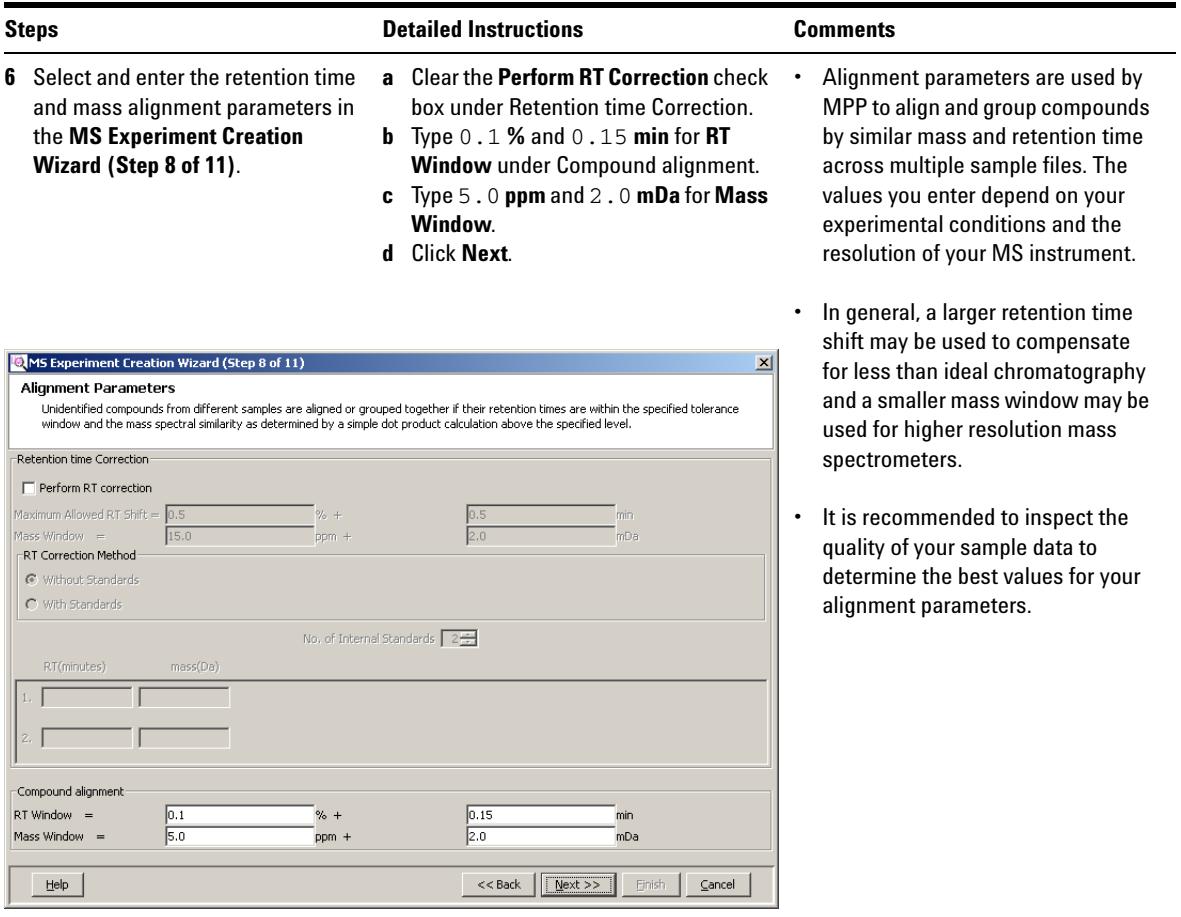

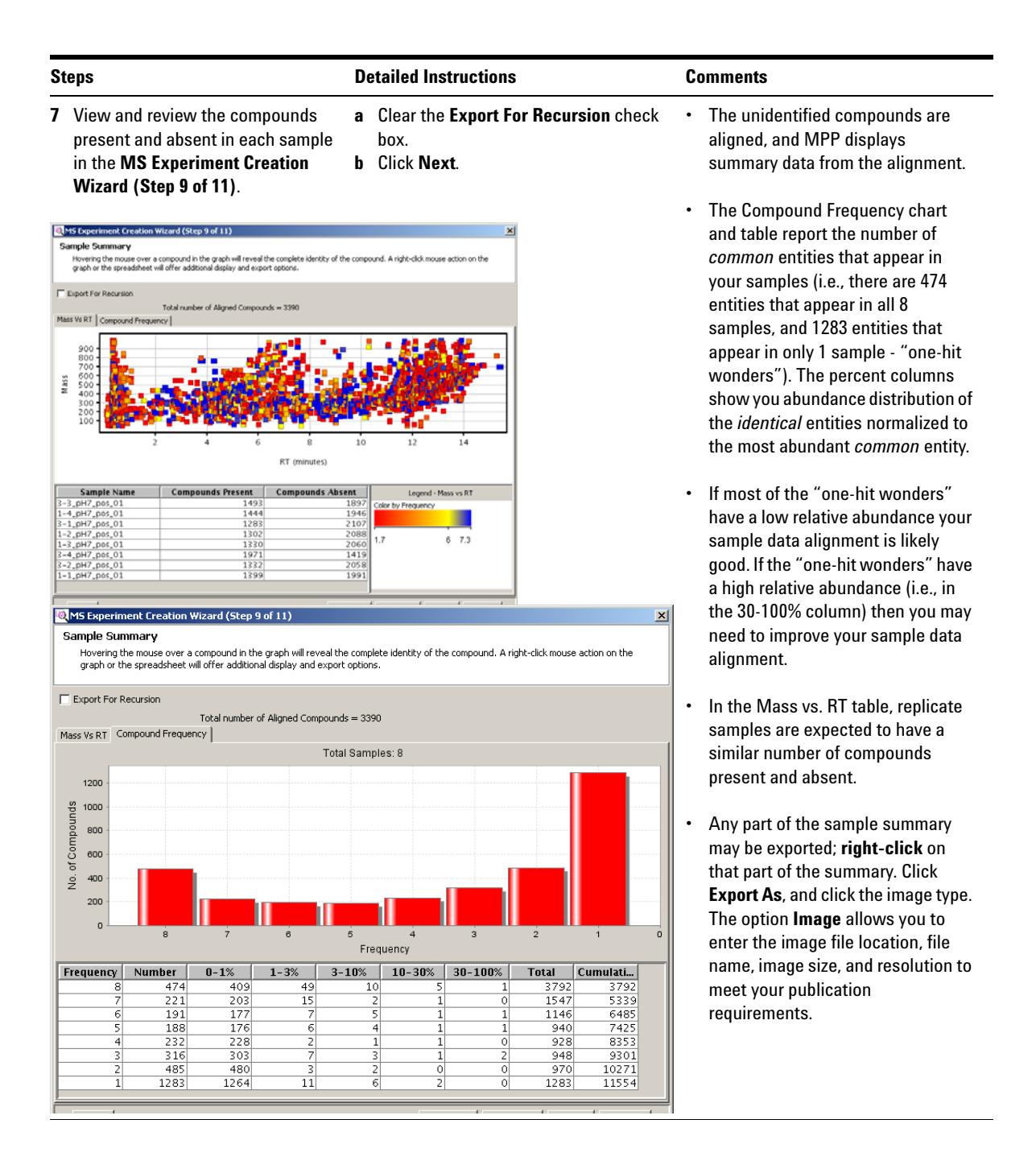

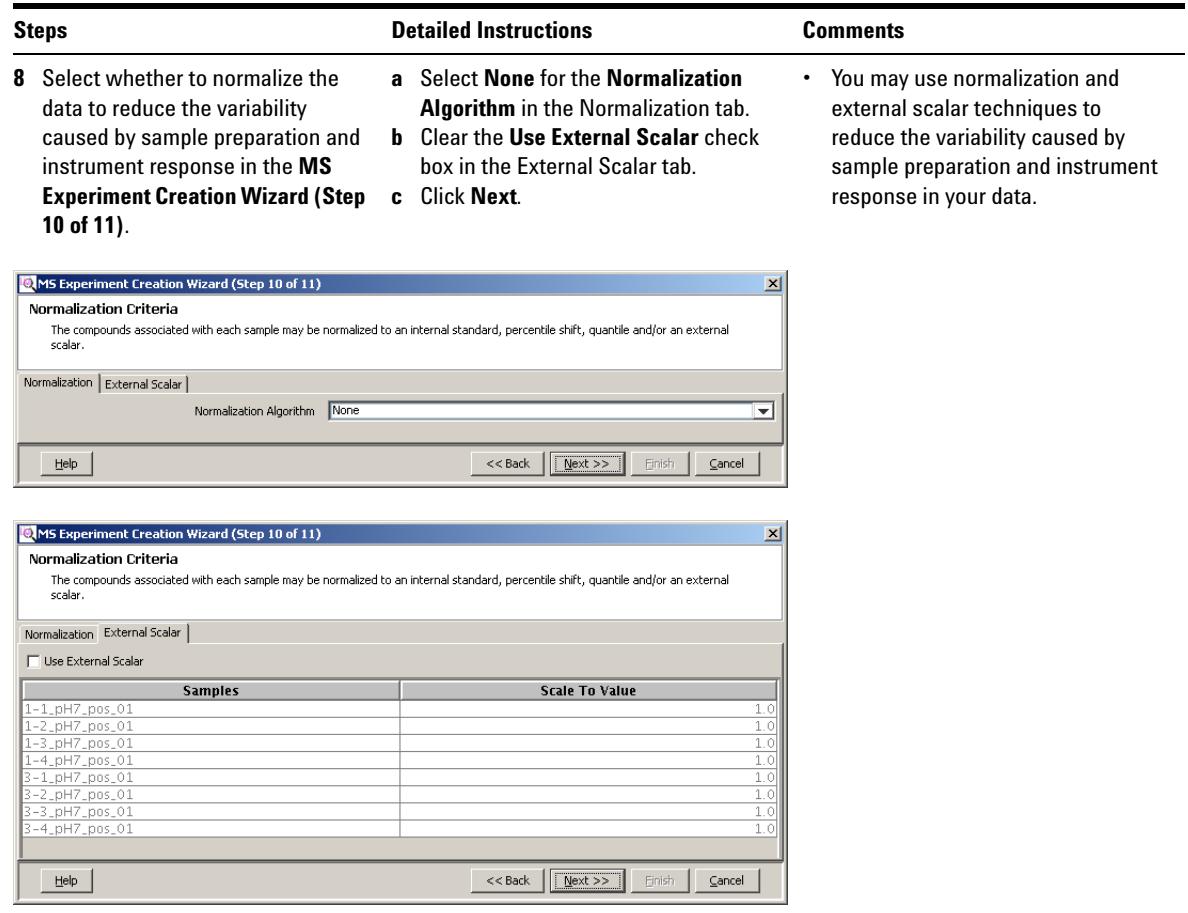

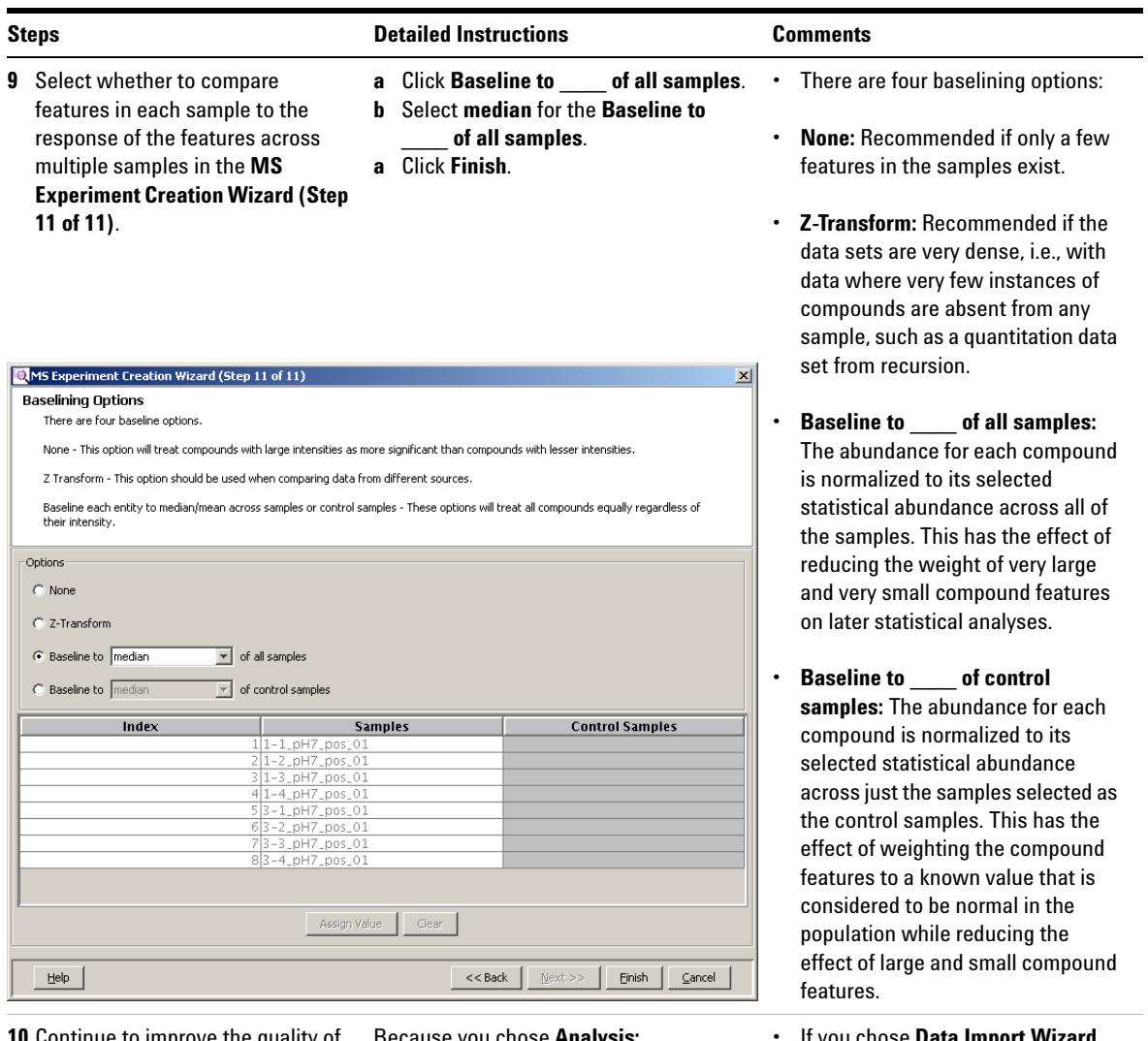

**10** Continue to improve the quality of your results and produce an initial differential expression for your analysis.

Because you chose **Analysis: Significance Testing and Fold Change** for **Workflow type** in the **New Experiment** dialog box you are immediately directed to the next exercise.

**•** If you chose **Data Import Wizard**  for **Workflow type** in the **New Experiment** dialog box you are done creating your experiment and can use the operations available in the Workflow Browser.

### **Exercise 3. Perform your initial differential analysis**

The **Significance Testing and Fold Change Wizard** guides you through the steps necessary to enter parameters and values that improve the quality of your results and produce an initial differential expression for your analysis. The **Significance Testing and Fold Change Wizard** flow diagram is illustrated in [Figure 2](#page-14-0).

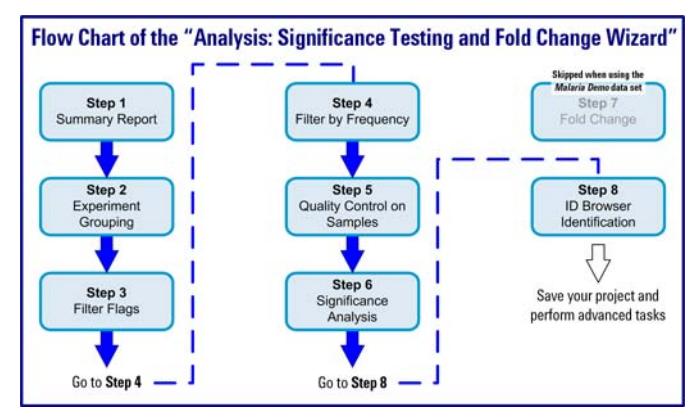

<span id="page-14-0"></span>**Figure 2** Analysis: Significance Testing and Fold Change Wizard

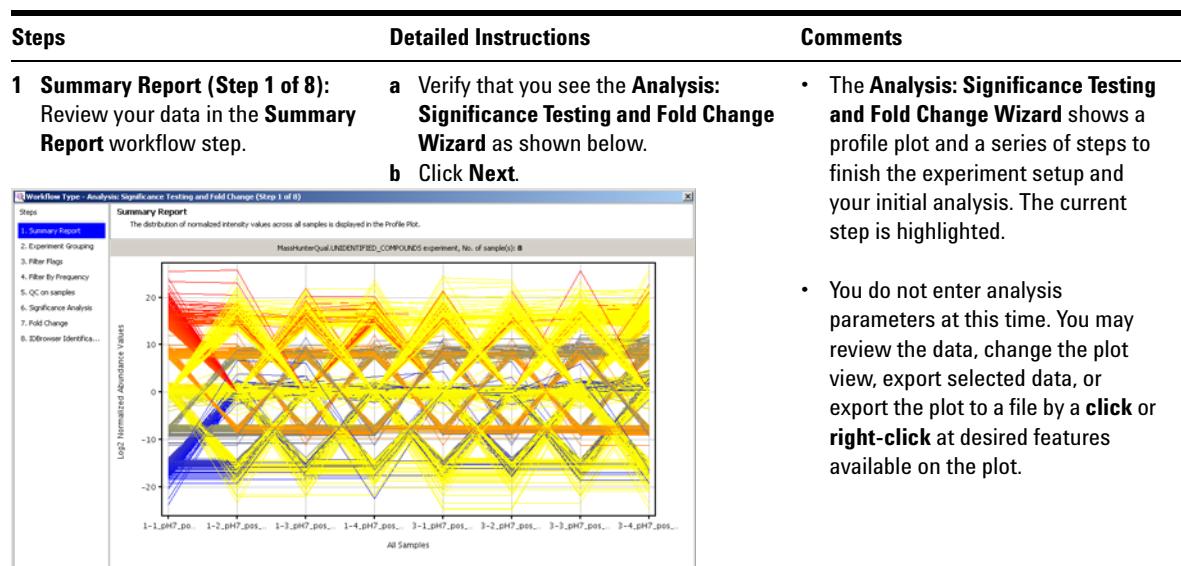

Book | Ment >> | Brish | Cancel |

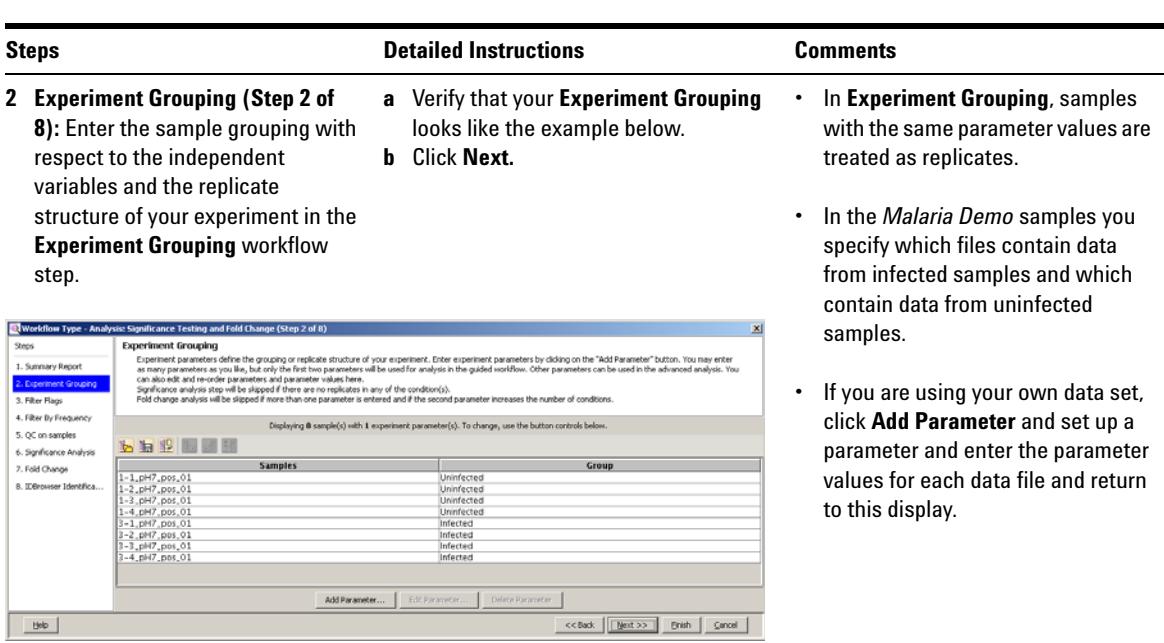

- **3 Filter Flags (Step 3 of 8):** Enter values that filter entities in your samples based on the quality of their presence in specified samples and conditions in the **Filter Flags** workflow step.
- **a** Review your data, change the plot view, export selected data, or export the plot to a file.
- **b** Click **Re-run Filter** to enter parameters in the **Filter Parameters** dialog box.
- **c** Mark the **Present** and **Marginal** check boxes.
- **d** Clear the **Absent** check box.
- **e** Click **at least \_\_\_ out of X samples have acceptable values** and type 2 in the entry box. By setting this parameter to a value of two or more, "one-hit wonders" are filtered.
- **f** Click **OK**.

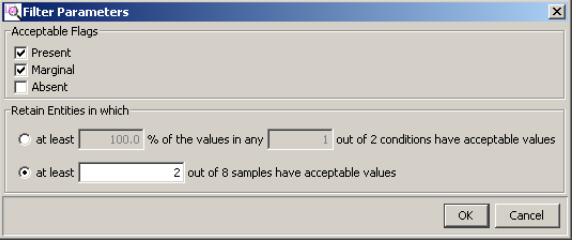

- **•** A flag is used to denote the quality of an entity within a sample. A flag indicates if the entity was detected in each sample as follows: Present means the entity was detected, Absent means the entity was not detected, and Marginal means the signal for the entity was saturated.
- **•** This filter removes irreproducible entities from further consideration as you continue your analysis.
- **•** A major objective of Filter Flags is to remove "one-hit wonders" from further consideration. A "one-hit wonder" is an entity that appears in only one sample, is absent from the replicate samples, and does not provide any utility for statistical analysis.

## **Steps Comments Comments Detailed Instructions Comments g** Review the profile plot and repeat the **Re-run Filter** until you obtain the best results for your experiment. **h** Click **Next.** If flag value  $15$ 5. QC on samples 6. Significance Analysi  $10$ 7. Fold Change 8. Edrovom Identica

**4 Filter by Frequency (Step 4 of 8):**  Enter values that filter the remaining entities in your samples based on their frequency of occurrence among the samples and conditions in the **Filter by Frequency** workflow step.

 $\underline{\phantom{aa}}$ 

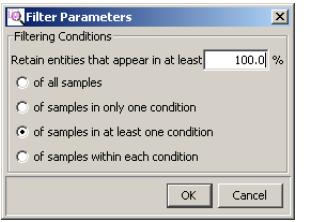

**a** Review your data, change the plot view, export selected data, or export the plot to a file.

 $\small{\hbox{\texttt{$ 

- **b** Click **Re-run Filter** to enter parameters in the **Filter Parameters** dialog box.
- **c** Type 100 in the **Retain entities that appear in at least** box.
- **d** Click **of samples in at least one condition**.
- **e** Click **OK**.

Group  $RennFker$ 

> **•** Filter Frequency allows you to filter the input data based upon the frequency with which any compound appears in each sample in the experiment. The filter is specified by typing the minimum percentage and selecting the applicable condition.

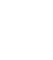

#### **Steps Comments Comments Detailed Instructions Comments f** Review the profile plot and repeat the **Re-run Filter** until you obtain the best results for your experiment. **g** Click **Next. D** Was ance Testing and **Filter By Frequency** Entities are filtered base<br>must pass the filter or by<br>on the "Re-run Filter" bu of samples in which entity 1. Summary Report 2. Experiment Grouping 3. Filter Flags Displaying 917 of 2107 entities where at least 100.0 percent of samples in any 1 out of 2 conditions has flag P 4. Pilter By Prequence 15 6. Significance Analysis 7. Fold Change  $10$ 8. Edinovser Identifica

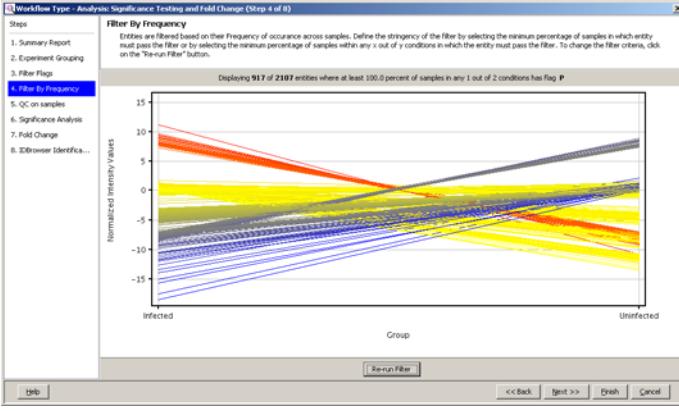

- **5 QC on samples (Step 5 of 8):**  Assess the sample quality of your experiment using the **QC on samples** workflow step.
- **a** Review your data, change the plot view, export selected data, or export the plot to a file.
- **b** Click **Next**.

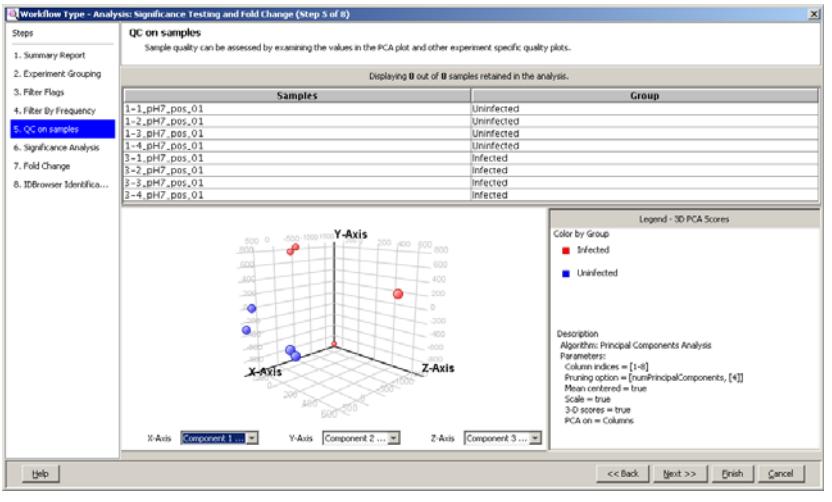

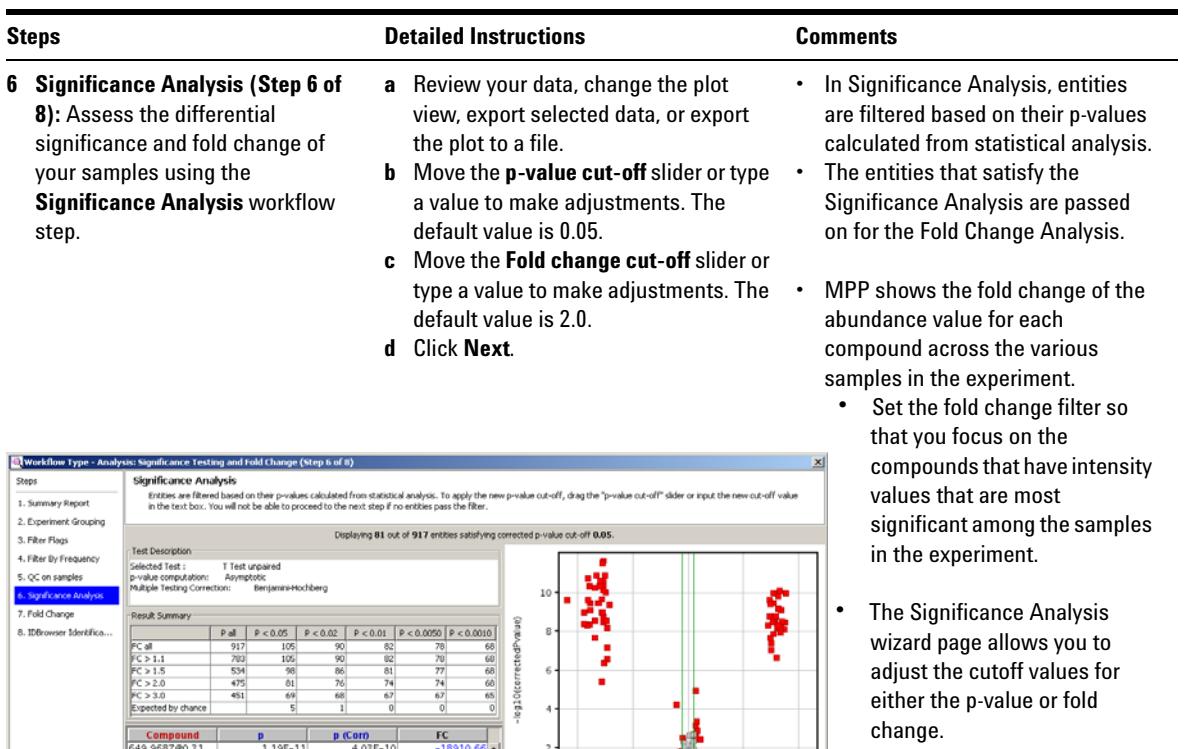

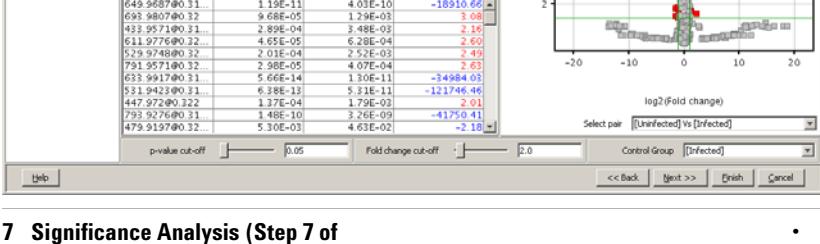

**•** Fold Change is included in Step 6 of 11 because the significance analysis is a t-test due to the data consisting of one parameter with two conditions (parameter values).

×

**8):** Because Fold Change was included in the prior step (Step 6 of 8), this separate Fold Change step

is skipped.

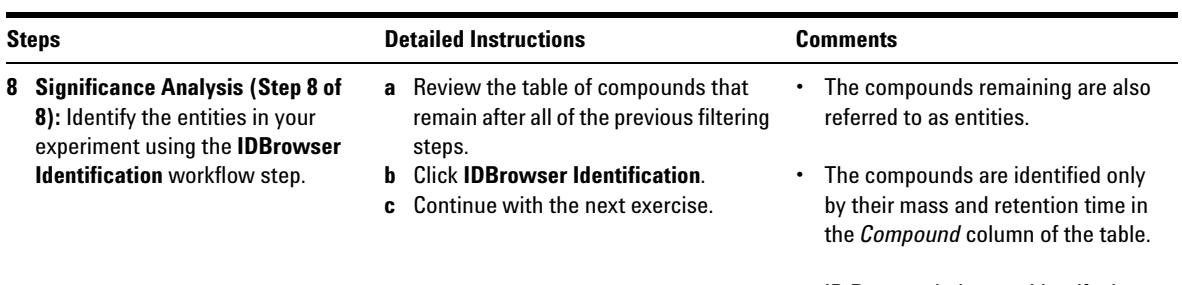

**•** ID Browser helps you identify the compounds in the table.

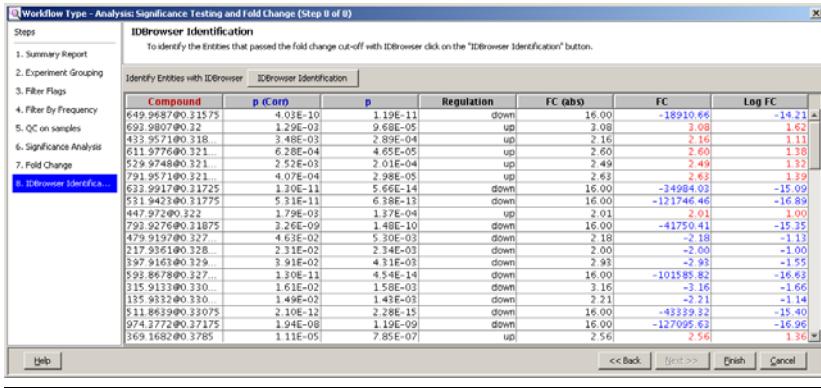

## <span id="page-20-0"></span>**Exercise 4. Use MassHunter ID Browser to identify your compounds**

Identify the compounds that remain after applying the filtering steps of the **Significance Testing and Fold Change Wizard**.

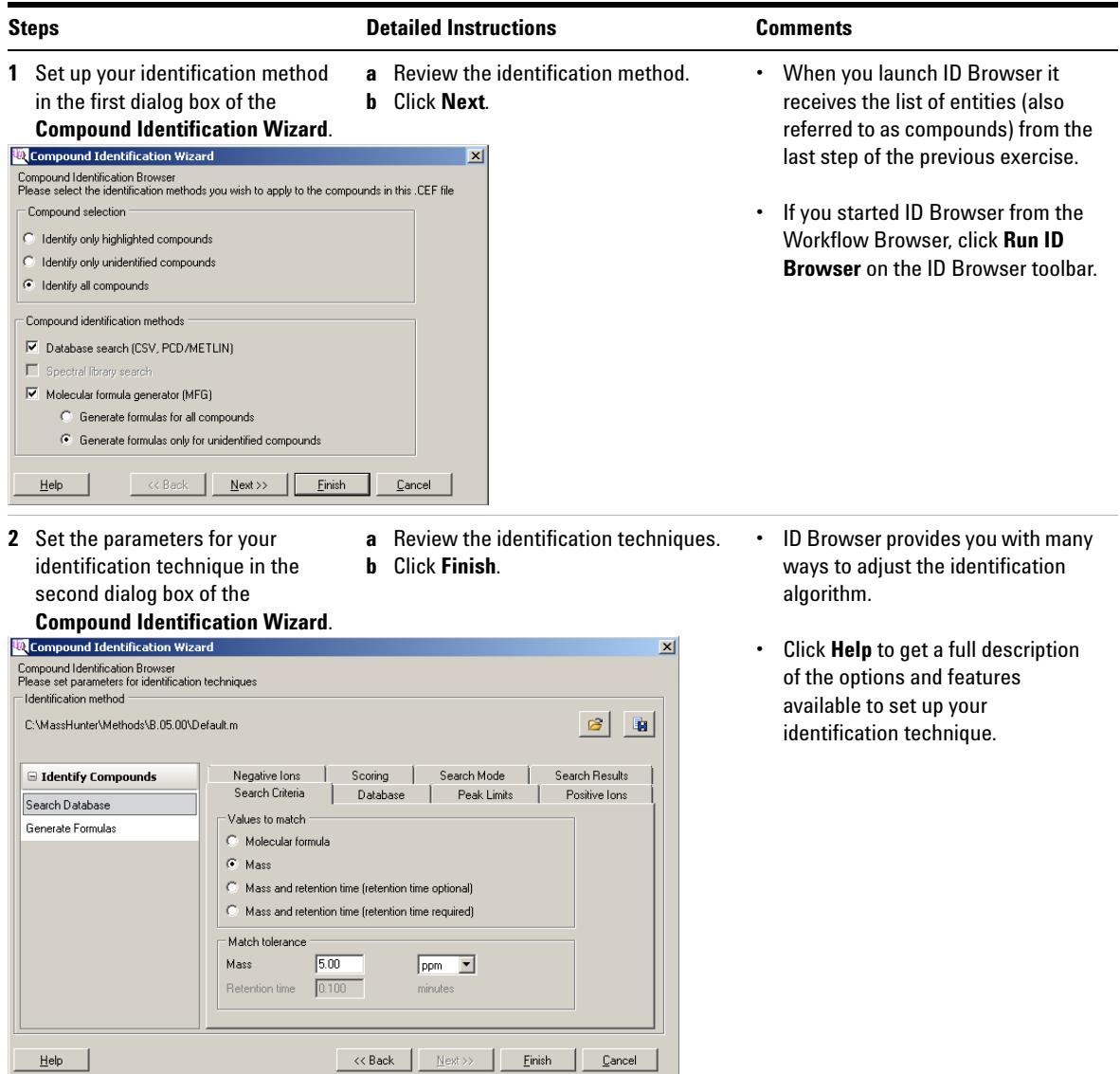

#### **3** Review and adjust your **a** Review the identification technique. **Steps Comments Comments Detailed Instructions Comments**

- identifications.
- 
- **b** Click **Finish**.

**•** ID Browser shows you information about each identified entity and gives you the ability to make adjustments to the identifications.

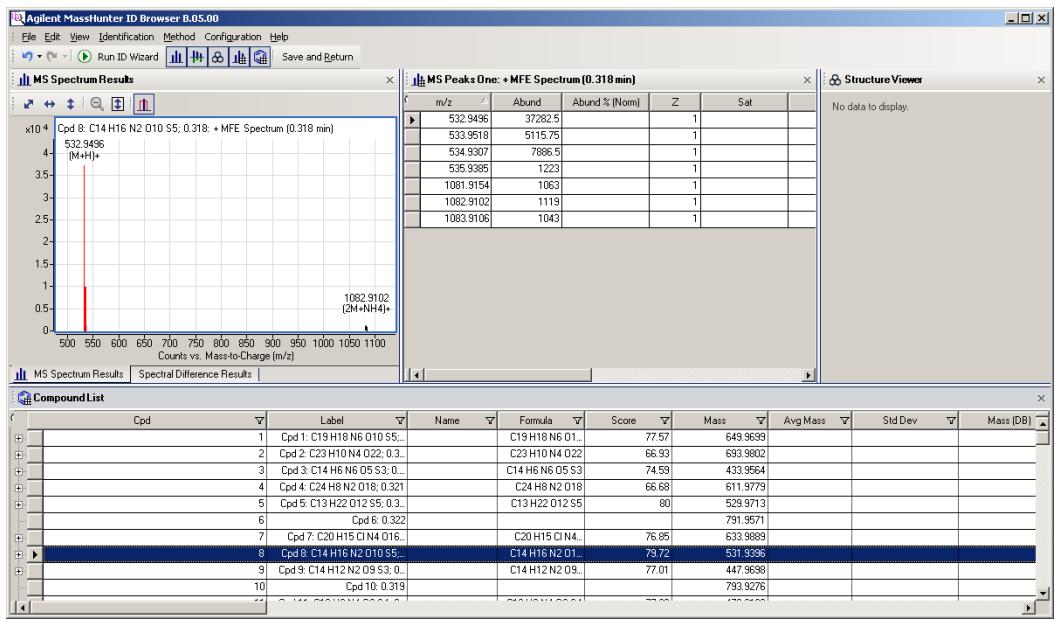

- **4** Accept the current identifications and return to Mass Profiler Professional.
- **a** Click **Save and Return** on the ID Browser toolbar.
- **•** ID Browser sends all of the information it has generated back to your entity list in Mass Profiler Professional.

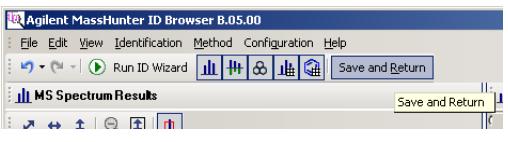

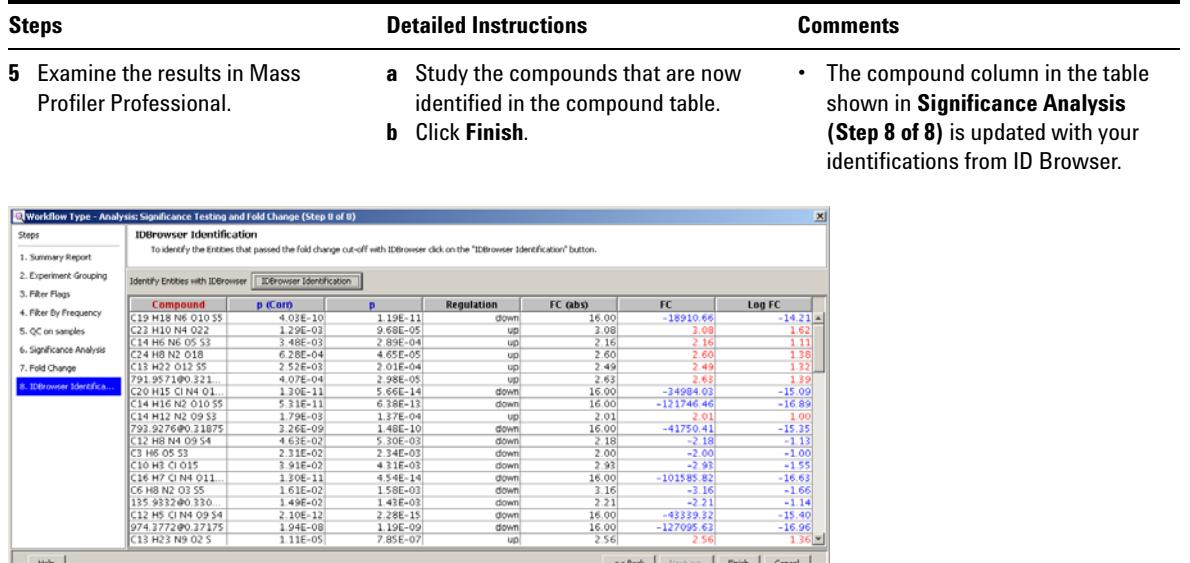

FC (abs)

 $\begin{array}{r} 16.00 \\ 3.08 \\ 2.16 \\ 2.60 \\ 2.49 \\ 2.63 \\ 16.00 \\ 16.00 \end{array}$ 

 $\begin{array}{r}\n 10.00 \\
 \hline\n 2.01 \\
 \hline\n 16.00 \\
 \hline\n 2.18 \\
 \hline\n 2.00 \\
 \hline\n 2.93\n \end{array}$ 

 $\begin{array}{r} 2.93 \\ 16.00 \\ 3.16 \\ 2.21 \\ 16.00 \end{array}$ 

 $\frac{16.00}{16.00}$ 

 $FC$ 

-1891

 $-34984.03$ <br> $-121746.46$ 

 $-41750.4$ 

 $-2.2$  $-43339.3$ <br>-127095.6

Log FC

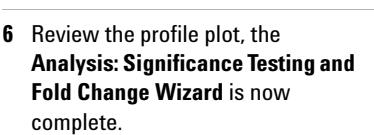

4. Fiker by Frequency

8. IDBrowser Identifica.

5. QC on samples 6. Significance Analysis 7. Fold Change

n (Co)

0<br>- 03E-10<br>- 29E-03<br>- 48E-03<br>- 28E-04<br>- 52E-03

4.07E-04<br>
1.30E-11<br>
5.31E-11<br>
5.31E-11<br>
1.79E-03<br>
3.26E-02<br>
2.31E-02<br>
2.31E-02<br>
1.49E-02<br>
1.49E-02<br>
1.49E-02<br>
1.90E-11<br>
1.49E-02<br>
2.31E-02<br>
2.31E-02<br>
2.31E-02<br>
1.49E-02<br>
1.49E-02<br>
1.49E-02<br>
1.49E-02<br>
1.49E-02<br>
1.49E-02

**a** Review the profile plot.

**Regulation** 

down<br>
up<br>
up<br>
up<br>
up<br>
down<br>
down

nn<br>Up

down<br>down<br>down<br>down<br>down<br>down<br>down<br>down

1.19E-11<br>
9.68E-05<br>
2.89E-04<br>
4.65E-05<br>
2.98E-05<br>
5.66E-14<br>
6.38E-13

6.38E-13<br>
1.37E-04<br>
1.48E-10<br>
5.30E-03<br>
2.34E-03<br>
2.3E-03<br>
4.31E-03<br>
4.35E-03<br>
1.38E-03<br>
2.28E-15<br>
1.19E-09<br>
7.88E-07<br>
7.88E-07

**b** Click on any entity list in the Experiment Navigator to review the results.

**•** You can follow the results from your analysis in the hierarchical presentation in the Experiment Navigator on the left sidebar.

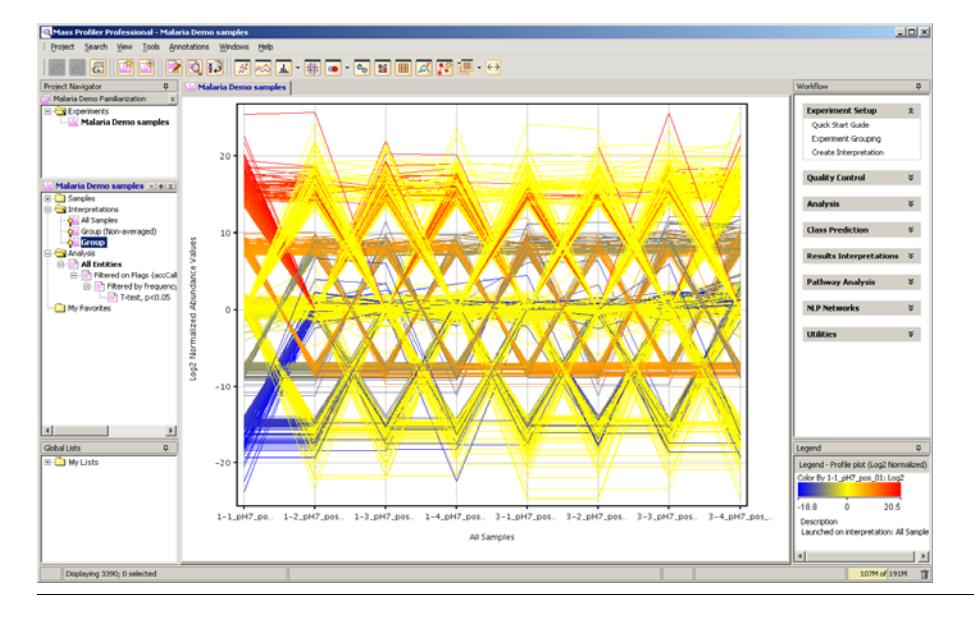

#### **MPP Familiarization Guide 23**

## **Exercise 5. Save your project**

Save your current analysis as a TAR file for archiving, restoration of any future analysis to the current results, sharing the data with a collaborator, or sharing the data with Agilent customer support.

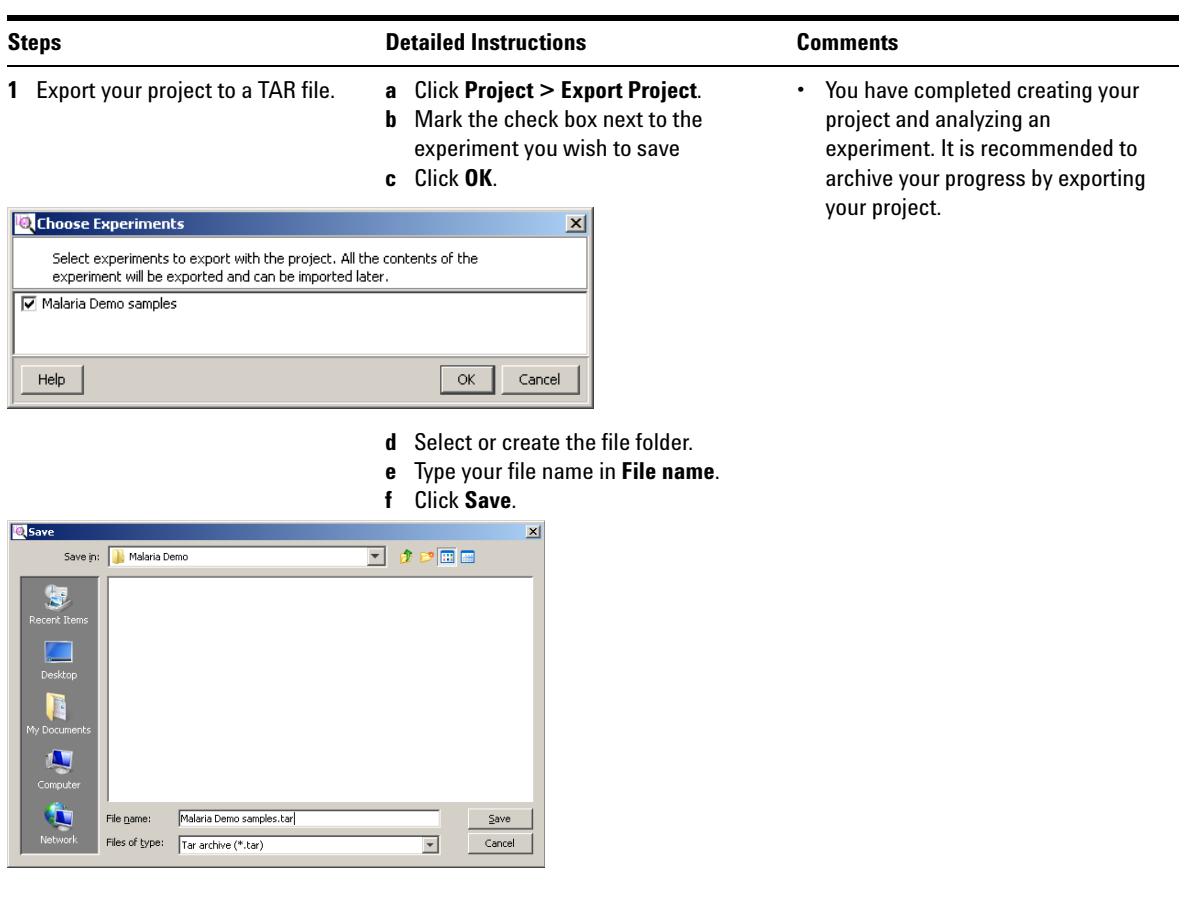

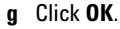

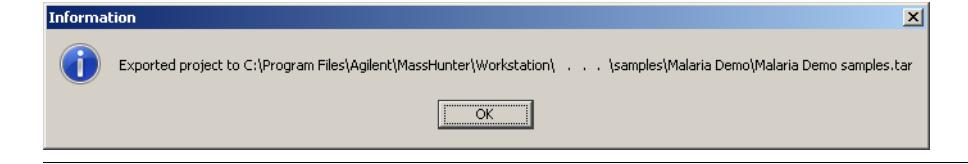

## <span id="page-24-0"></span>**Advanced Tasks**

The operations available in the Workflow Browser provide the tools necessary for analyzing features from your mass spectrometry data depending upon the need and aim of the analysis, the experiment design, and the focus of the study. This helps you create different interpretations to carry out the analysis based on the different filtering, normalization, and standard statistical methods.

It is recommended that you follow the procedures in the *Mass Profiler Professional Software - Application Guide* for an additional level of detailed information to help you use MPP with your data.

The *Metabolomics Discovery Workflow* and *Mass Profiler Professional User Manual* provide you with techniques and explanations to perform advanced analysis tasks.

#### **BioCyc Pathway/Genome Databases**

Includes BioCyc Pathway/Genome databases from the Bioinformatics Research Group at SRI International®, used under license.

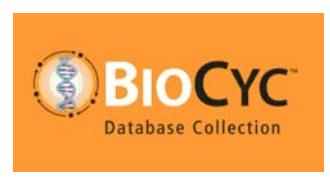

http://www.biocyc.org/

#### **Citation based on use of BioCyc**

Users who publish research results in scientific journals based on use of data from the EcoCyc Pathway/Genome database should cite:

Keseler et al, Nucleic Acids Research 39:D583-90 2011.

Users who publish research results in scientific journals based on use of data from most other BioCyc Pathway/Genome databases should cite:

Caspi et al, Nucleic Acids Research 40:D742-53 2012.

In some cases, BioCyc Pathway/Genome databases are described by other specific publications that can be found by selecting the database and then going to the Summary Statistics pages under the Tools menu. The resulting page sometimes contains a citation for that database.

### **www.agilent.com**

## **In this book**

The *Agilent G3835AA MassHunter Mass Profiler Professional Software - Familiarization Guide* presents the functionality of Mass Profiler Professional using a "Malaria" project containing an experiment called "Malaria LCMS ESI+ pH 7."

Windows7® is a registered trademark of Microsoft Corp. in the US and/or other countries.

© Agilent Technologies, Inc. 2012

Revision A, November 2012

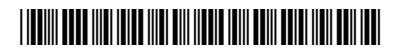

G3835-90010

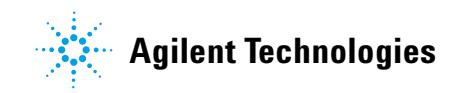